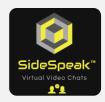

## Quick Reference Guide Join a SideSpeak Session

Follow these steps to join a SideSpeak session. Click the link sent to you by the host. When prompted, 'Allow' SideSpeak to use your camera and microphone. 3 Enter your screen name in the appropriate field. Click the 'Join a meeting' button. If joining while already in a videoconference: In your current videoconference: 1. Stop your audio. 2. Stop your video. Click the link sent to you by the host. Click 'Join'. When prompted, 'Allow' SideSpeak to use your camera and microphone. 5 Enter your screen name in the appropriate field. Click the 'Join a meeting' button.